## Customize CMA Cover Sheet

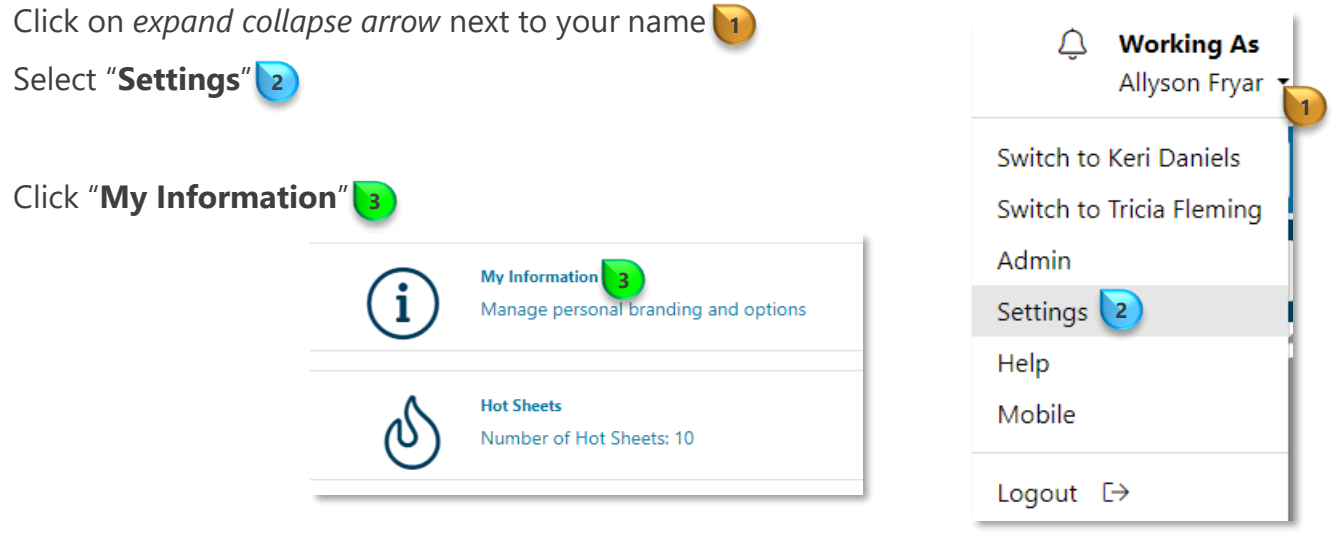

Click on "**CMA Cover Sheet**" **4**

Click the "**Override**" *check box*  $\binom{5}{ }$  to edit a field

**Note**: The change will appear only on your **CMA Cover Sheet**

## Click "**Change Photo**" **6**

**Note**: First time users will see "**Upload Photo**"

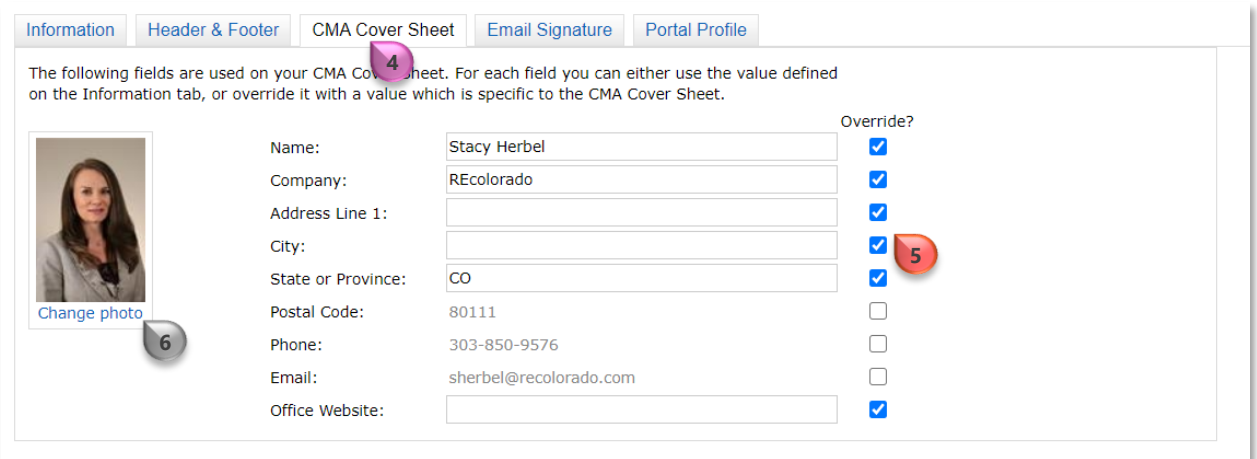

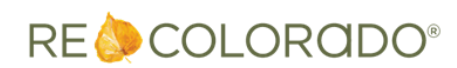

8/30/2023 11:01 AM

For additional support contact Customer Success: 303.850.9576

## Customize CMA Cover Sheet

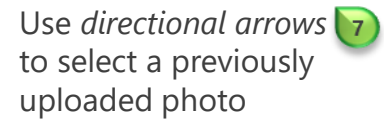

or

Click "**Browse**" to upload an image

A directory will open

Select the desired file

Click "**Open**"

Click "**Save**" To return to *CMA Cover Sheet* tab

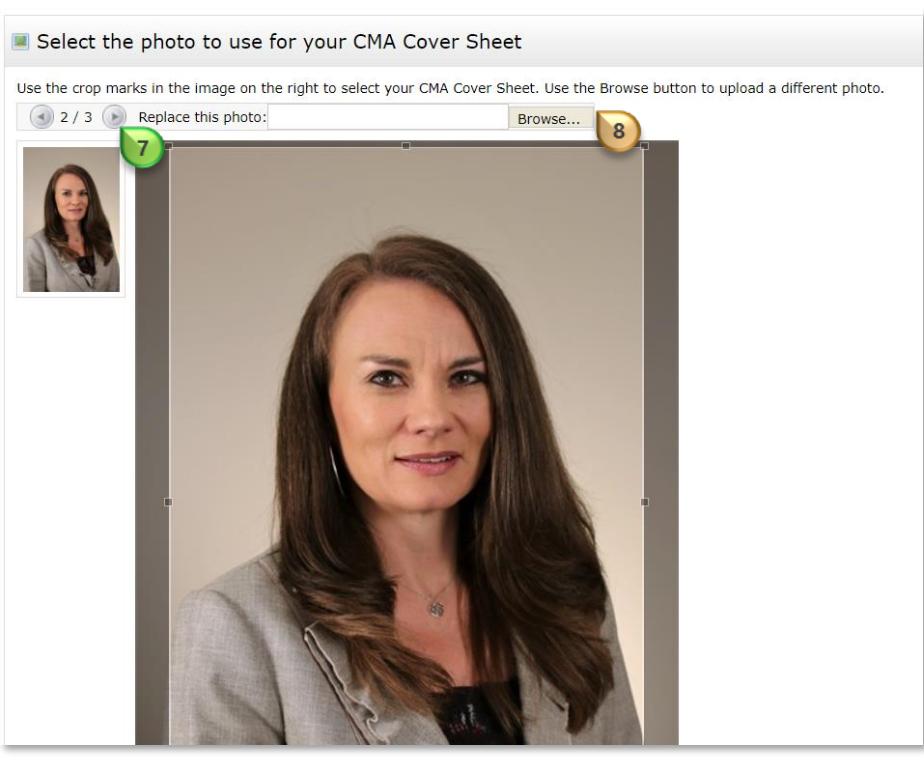

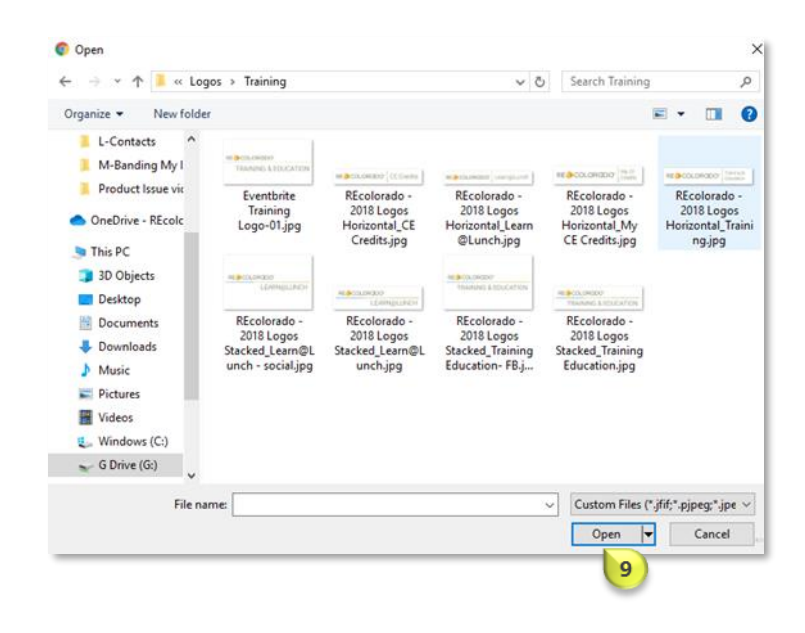

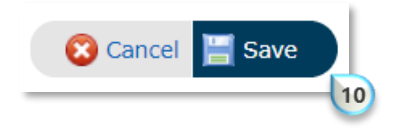

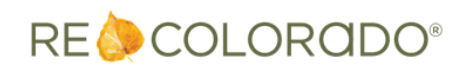

Click "**Save**"

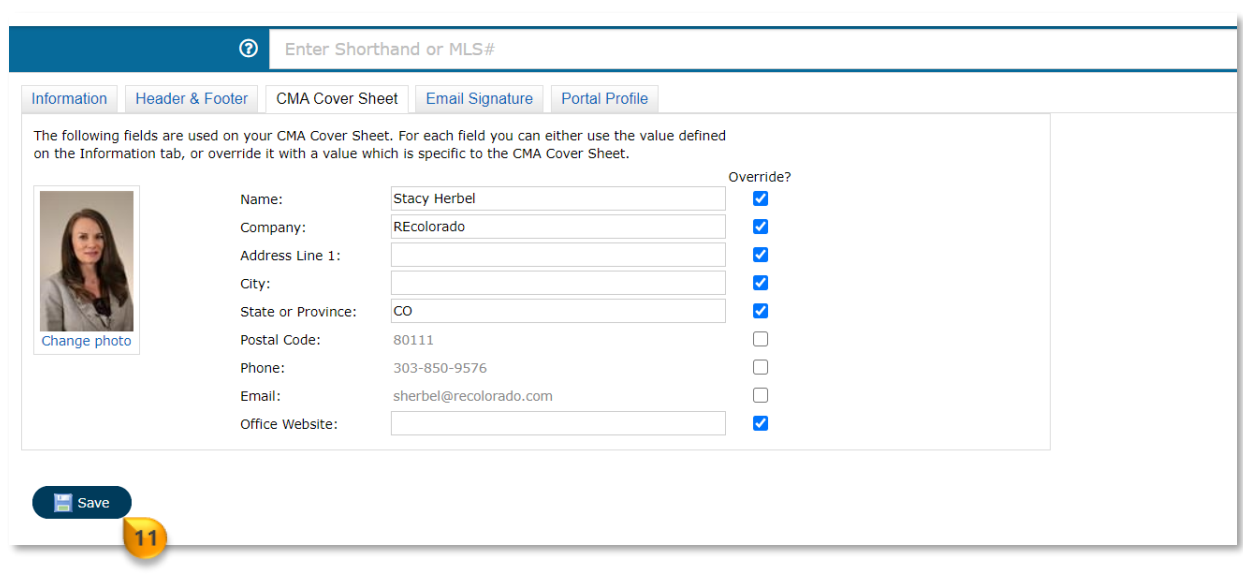

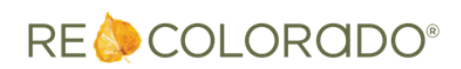